## 預約系統使用說明 **2—**案件申請時

~在此簡要說明如何申請帳號及預約送測樣品

### **A.** 申請帳號

**B.** 樣品送測申請流程

#### **A.** 申請帳號

註:請院內研究人員(PI)先申請帳號。PI 完成帳號申請後,系統才能接受同一實驗 室的博士後、學生或助理的帳號申請。請用院內的 e-mail 帳號申請(含 sinica 網域 即可)。

- 1. 請各位研究同仁進入下列網頁申請帳號。 http://reservation.iis.sinica.edu.tw/index.jsp
- 2. 在圖示中第 2 項「按此申請帳號」處點擊。

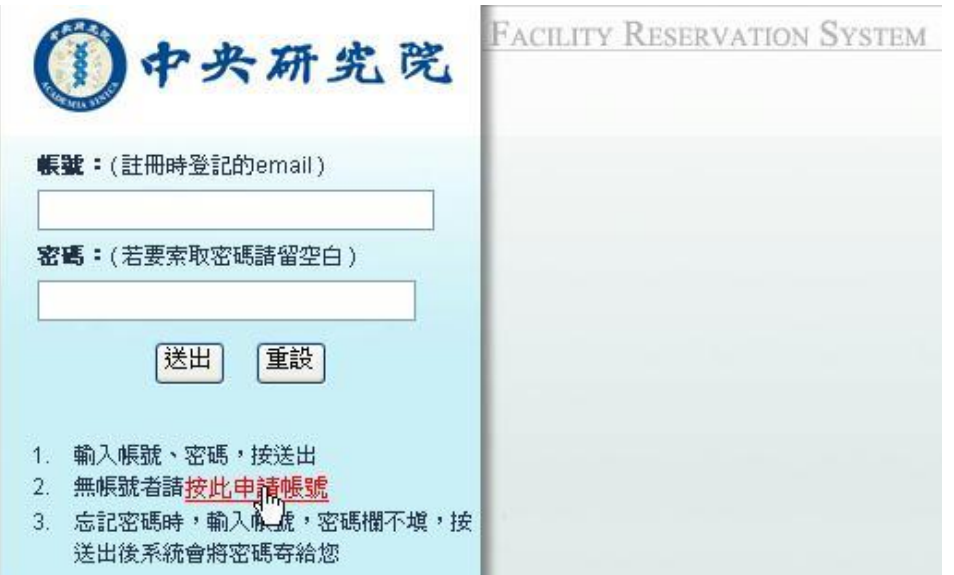

3. 請依序鍵入姓名,單位類別請選擇「政府機構」,單位公司請選擇「中央研究院」, 部門則選擇個人隸屬所處,實驗室為實驗室所在房室號。其餘資料請據實登打。

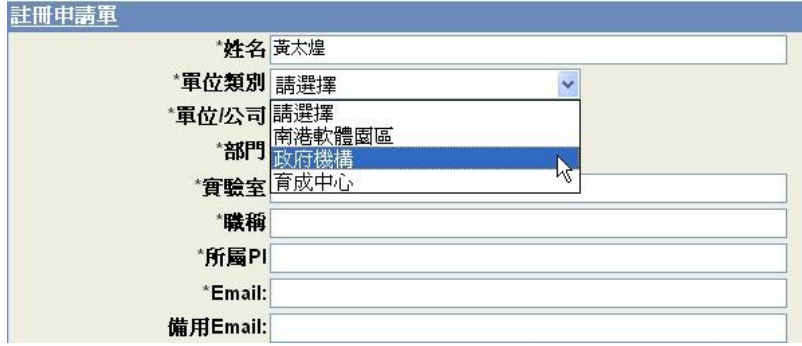

最後請在是否為老師處選擇「是」或「否」,並點擊「送出」。

註:「老師」在此意指研究計劃主持人,能為所要求服務負責或付費者。

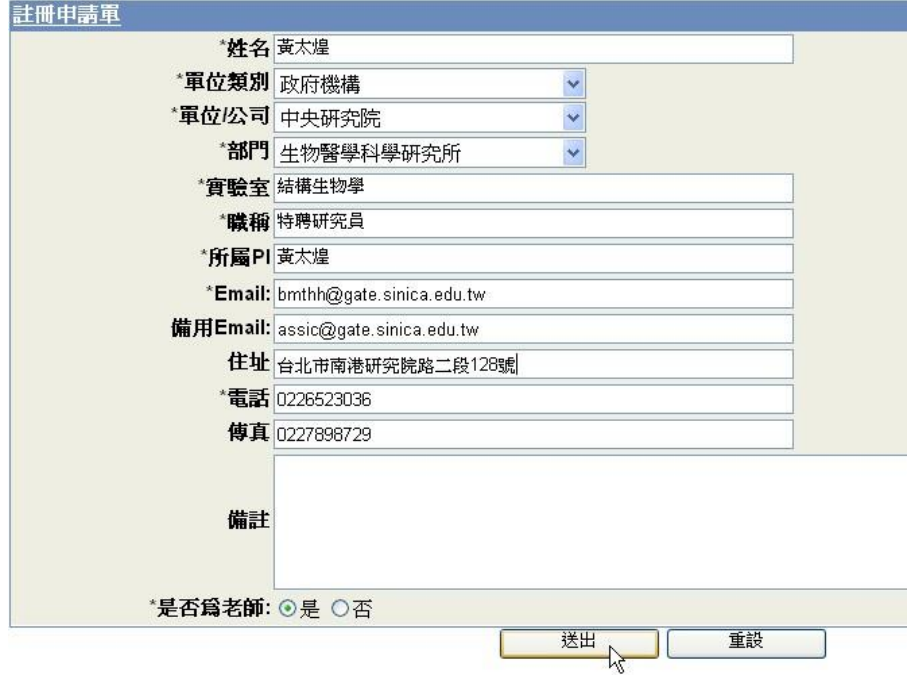

在隨後出現之對話框中,點擊「確定」。

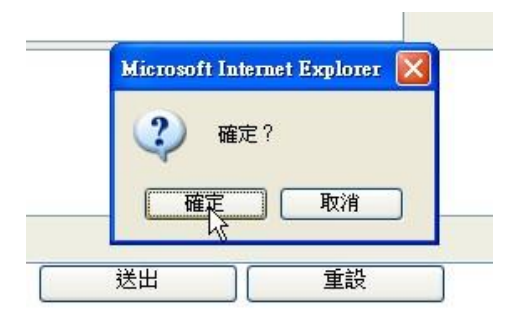

註冊成功畫面如下。系統在確定申請人身份後會 e-mail 密碼給申請人。

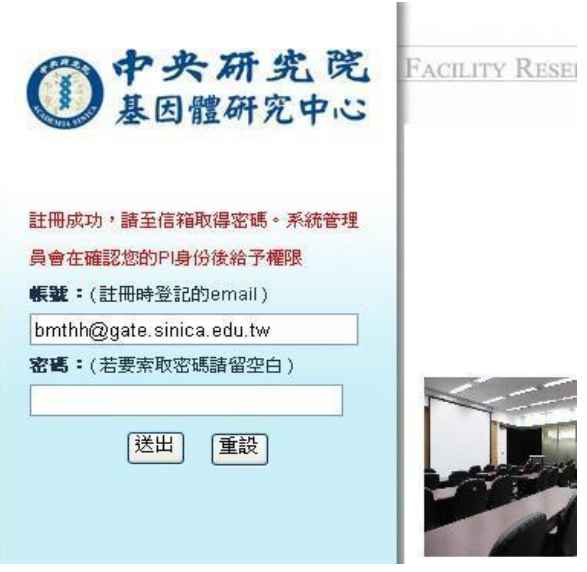

7 可暫時登出系統,等待收到密碼。

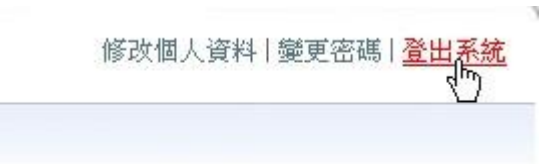

# **B.** 樣品送測申請流程

1. 如果忘記個人密碼,可在輸入個人帳號後,在密碼欄以空白送出。系統會再 送一次正確密碼到你的 e-mail。

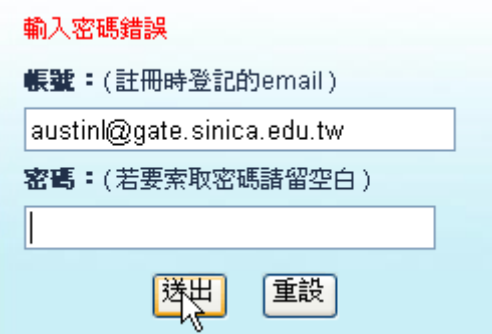

2. 取得密碼後,請將帳號、密碼正確鍵入(將連字號一起鍵入),成功登入畫面 如下。

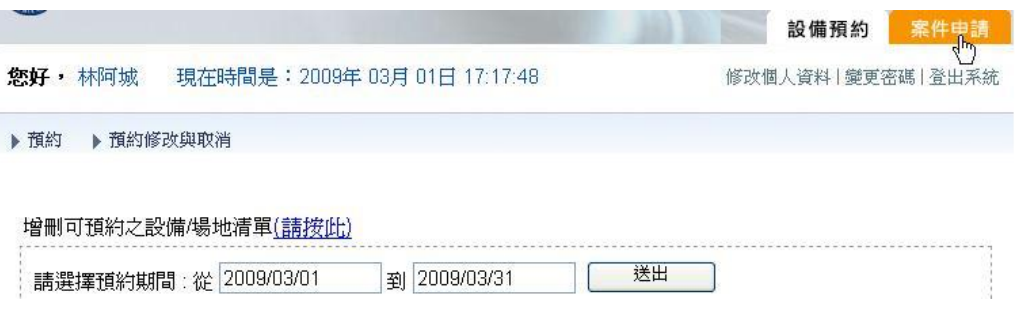

3. 在登入書面右上方點擊「案件申請」處,即可進入案件申請界面,如下圖。

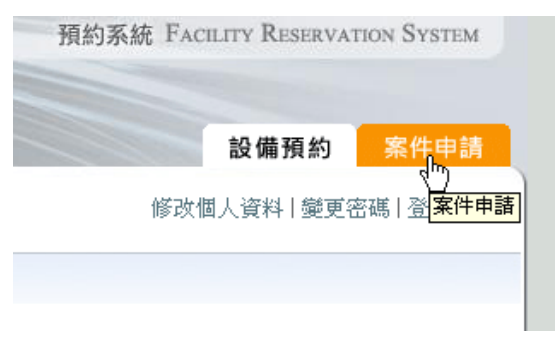

4. 點擊「提出申請」處,即可呼叫出可供申請的設施,如下圖。可點擊目標設 施以開展該設施之設備項目,如下。

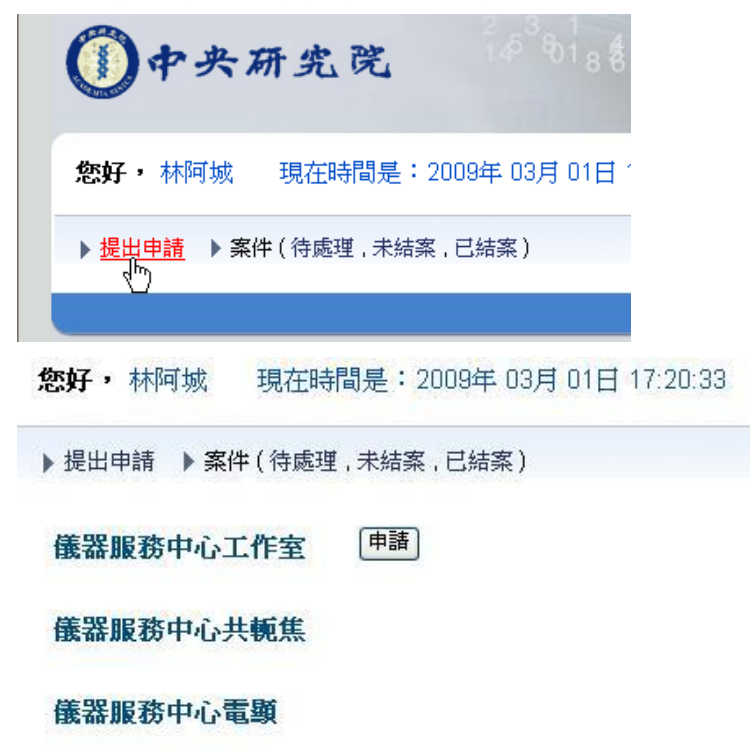

5. 在特定設備項目前方點擊「申請」鍵,即可填表送件。

### 儀器服務中心電顕

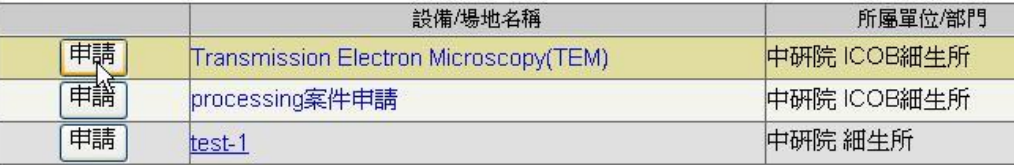

6. 表中所屬 PI 相關資訊為必選項目,「Your phone number」及「Sample type」 為必填項目,填完按「送出申請」。

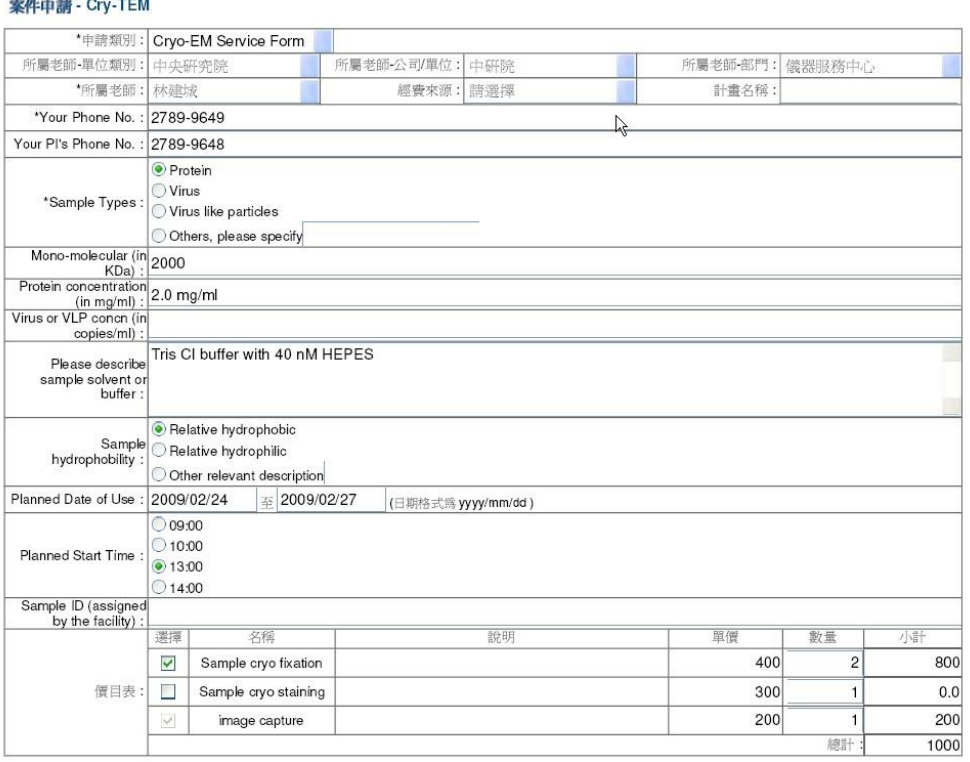

7. (如設施管理人啟動老師審核功能) 案件申請完成後,系統會寄發 email 通知 所屬 PI 本委託申請案,所屬 PI 可在系統内確認核可, 按送出。

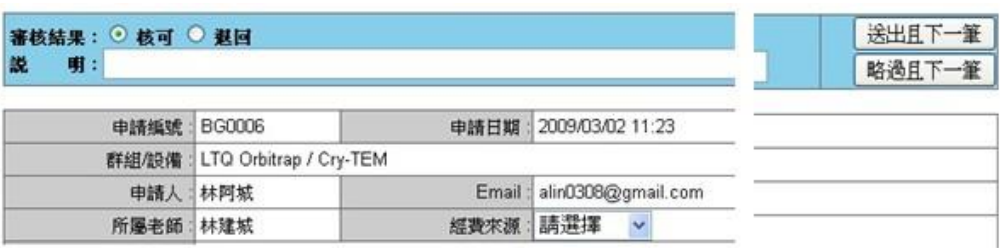

8. (如設施管理人啟動老師審核功能) 所屬 PI 確認之後, 系統會送發申請表給 設施管理者。如有必要,設施管理者可電話連絡申請人或其所屬 PI, 在確認 各項分析條件符合後,予以審核通過。並指定該申請案給特定工作員,或安 排時間送件分析。

9. 申請人可隨時進系統查看申請案狀態。

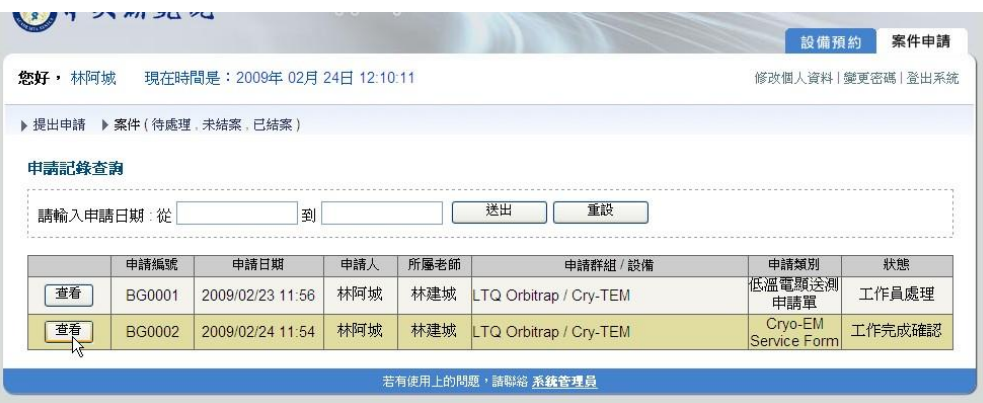

10 工作完成後,工作員可依實際狀況重新核價,並送「工作完成通知」給申請 人,並請申請人進系統確認結案。

案件申請[工作完成確認] - 設備: Cry-TEM <sup>收件匣 | x</sup>

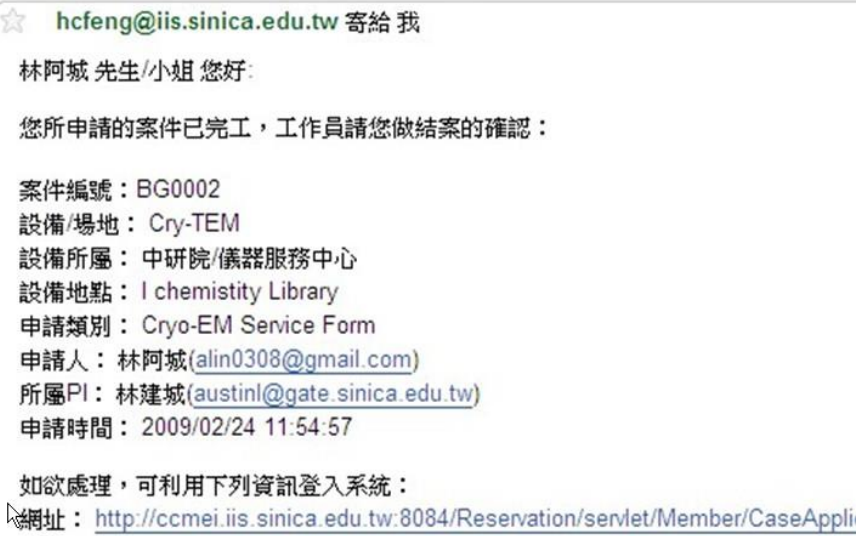

## 11 請申請人結案時再次確認經費來源並填寫計劃名稱。

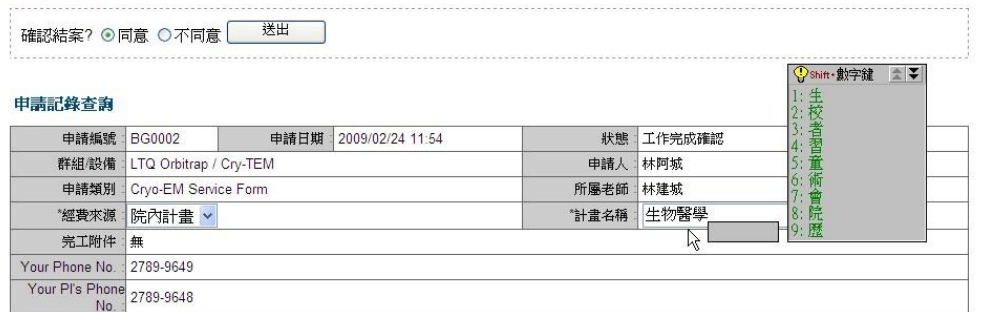

12 申請人確認結案後,系統會自動寄發結案通知給申請人並附件 ccMail 給所 屬 PI。

案件申請[結案] - 設備: Cry-TEM 主旨:

林阿城 老師 您好:

通知您,下列案件已結案:

案件編號: BG0002 設備/場地: Cry-TEM 設備所屬: 中研院/儀器服務中心 設備地點: I chemistity Library 申請類別: Cryo-EM Service Form 申請人: 林阿城(alin0308@gmail.com) 所屬PI: 林建城(austinl@gate.sinica.edu.tw) 申請時間: 2009/02/24 11:54:57

如欲查看,可利用下列資訊登入系統: 網址: http://ccmei.iis.sinica.edu.tw/3084/Reservation/servlet/Member/PICheck/CaseApplicationPIFinish?PageAc

13 設施管理人或儀器中心會定期依明細單上數額在 PI 轉帳系統內逕行扣款, 或通知繳款。